## **Table of Contents**

| Bank statements                       | 3  |
|---------------------------------------|----|
| 1. Settings                           | 3  |
| 1.1. Finance settings                 | 5  |
| 1.2. Receipt settings                 | 6  |
| 1.3. Transport                        | 6  |
| 2. Bank statement buttons             | 6  |
| 3. Bank statement fields              | 7  |
| 3.1. Header fields                    | 7  |
| 3.2. Row fields                       | 8  |
| 3.3. General                          |    |
| 4. File import                        | 10 |
| 5. Automatic posting rules            | 11 |
| 5.1. Adding a new rule                | 11 |
| 5.2. Rule management                  | 14 |
| 5.3. Application of the rules         | 15 |
| 6. Document generation                | 15 |
| 6.1. Generating receipt               | 15 |
| 6.1.1. Customer identification        | 15 |
| 6.1.2. Invoice/Order Identification   | 16 |
| 6.2. Generating financial transaction | 17 |
| 6.2.1. Using the recipe               | 17 |
| 7. Automatic import                   | 17 |
| 7.1. Swedbank Gateway                 | 18 |
| 7.2. LHV Connect                      | 18 |
| 7.3. SEB Baltic Gateway               | 18 |

# **Bank statements**

A statement is a document used to save a bank statement and generate subsequent documents from it (receipts, payments, financial transactions etc.). An XML file in ISO 20022 format can be imported into the statement (SEPA statement). It is possible to display attachment preview in fine-tuning.

## 1. Settings

Operations related to the bank statement can be automated in the system settings:

#### FINANCE SETTINGS

Automatic transaction financial range when importing bank statement

Bankstatement import stores statement also as an attachment

Transaction generated from bank statement includes project and object from statement rows also for bank's financial account row

Bank statement import automatically creates transaction

Bank statement import automatically creates cash movement

Bank statement import automatically creates receipt

Bank statement import automatically creates payment

Bank statement import automatically creates expense due

Bank transactions import detects payments initiated from Directo

Bank transactions import detects receipts created in Directo by ref number

#### RECEIPT SETTINGS

Bank statement receipt generator divides excessive sum to

Customer order number lookup when creating receipt from bank statement

Order number lookup when creating receipt from bank statement

#### TRANSPORT

Bank statement receipt generator's invoice detection prefers project code occurence in payment description

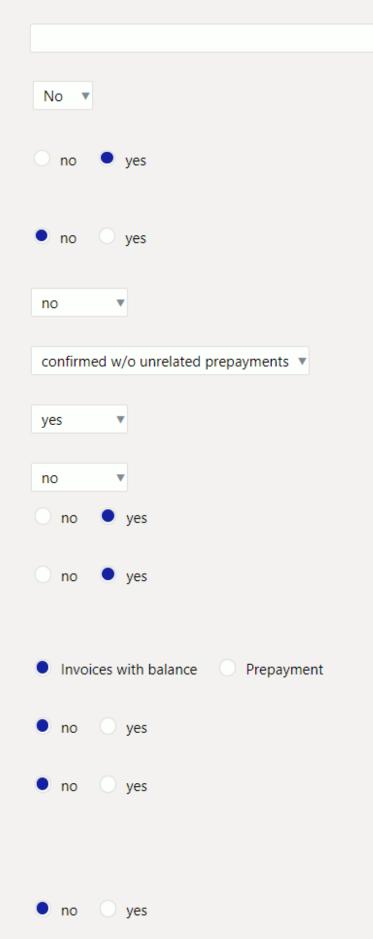

#### 1.1. Finance settings

- **Bankstatement import stores statement also as an attachment** can choose whether and in which language the bank statement basic document is attached as a PDF file.
- Transaction generated from bank statement includes project and object from statement rows also for bank's financial account row - if object and project are filled in on the corresponding statement row, then if "Yes" is selected, the object and project codes are added to the transaction bank account row. If "No" is selected, the object and project will be added to the transaction only to the account indicated in the row of the statement.
- **Bank statement import automatically creates transaction** can be set, if the corresponding document is generated automatically during the import of the bank statement. Options:
  - **Yes** document is created
  - No document is not created
- Bank statement import automatically creates cash movement can be set, if the corresponding document is generated automatically during the import of the bank statement. Options :
  - Yes document is created
  - $\circ~$  Confirmed document is created and confirmed (if it corresponds to the settings and rules)
  - $\circ~\textbf{No}$  document is not created
- **Bank statement import automatically creates receipt** can be set, if the corresponding document is generated automatically during the import of the bank statement. Options :
  - **No** document is not created
  - Yes document is created
  - **Confirmed** document is created and confirmed (if it corresponds to the settings and rules). If no match is found, will be placed as customers prepayment.
  - Confirmed w/o unrelated prepayments a document is created only on the basis of sales invoices and prepayment invoices and is confirmed. No receipts are created to the customers receipts that cannot be matched. If the receipt has already been created manually, the created receipt can be found based on the reference number.
- **Bank statement import automatically creates payment** can be set, if the corresponding document is generated automatically during the import of the bank statement. Options :
  - **Yes** document is created
  - **Confirmed** document is created and confirmed (if it meets the settings and rules)
  - $\circ~\textbf{No}$  document is not created
- Bank statement import automatically creates expense due can be set, if the corresponding document is generated automatically during the import of the bank statement. Options :
  - Yes document is created
  - Confirmed document is created and confirmed (if it meets the settings and rules)
  - No document is not created
- **Bank statement import identifies payments initiated from Directo** by selecting "Yes", it is checked based on the payment number whether the payment on the statement has already been reflected in Directo. If there is a payment, the specific statement line is linked to the corresponding payment to avoid creating double payments.
- Bank statement import identifies receipts previously created in Directo based on the reference number by selecting "Yes", it is checked based on the reference number whether the receipt on the statement is already reflected in Directo. If there is a receipt, the statement row is linked to the corresponding receipt.

### 1.2. Receipt settings

- Bank statement receipt generator divides excessive sum to if the received sum is bigger than the balance of a specific invoice, then the excessive sum is divided according to the setting either to invoices with a balance or marked as prepayment.
- Customer order number lookup when creating receipt from bank statement when generating a receipt from a bank statement, the customer's order number is searched for in the payment explanation and if it exists, the order number is added to the corresponding cell.
- Order number lookup when creating receipt from bank statement when generating a receipt from a bank statement, the order number is searched for in the payment explanation and if there is an order, it will be added to the corresponding cell upon receipt

### 1.3. Transport

- Bank statement receipt generator's invoice detection prefers project code occurrence in payment description - if the setting is "Yes", the match of the invoice is first searched for according to the project code in the payment description, when generating the receipt.
- **Default range** automatic transactions (receipt, payment, expense due, cash movement) take the Default series specified in the TRANSPORT system settings. Necessary if the data comes to Directo also through interfaces and different series can be marked for interface data and bank data.

A warning appears in front of the row on the bank statement, if the document date related to the row differs from the date on the statement row.

Receipts automatically generated from the bank statement track the invoice reference number - if the customer accidentally pays several invoices with the same reference number, it must be corrected manually.

Payments track the payment number created in Directo - if the payment order created in the bank happens to have the same number, the connection may occur with the wrong payment and must be corrected manually.

## 2. Bank statement buttons

| Close New Copy  | Refresh Delete Save IMPORT SE          | PA EST Open Nominal ledger | Print Mail SMS | 6 Û, F << >>  | Status: V | iew                | Date: 25  | .01.2023      |    |     |       |
|-----------------|----------------------------------------|----------------------------|----------------|---------------|-----------|--------------------|-----------|---------------|----|-----|-------|
| Number 21006075 | Date 25.01.2023                        | Employee (directo)         | Sum            | 0.00 🔽 Closed |           | Start balance Fina | I Balance |               | IN | OUT | Total |
| Pay mode EU2    | Comment GW 20230126-0348-PeriodicState | ment- Object               | Project        |               | In file:  |                    | EUR       | Transactions: | 10 | 10  | 20    |
|                 |                                        |                            |                |               | Directo:  |                    | EUR       | Total:        |    |     |       |
|                 |                                        |                            |                |               | DIFF.:    | 0.00               | 0.00      |               |    |     |       |

- **Close** closes the document, after checking if the document has unsaved changes.
- **New** opens new blank document. Checks in advance if the previous document contains unsaved changes.
- **Copy** creates a copy of existing document. Opens new document that has most fields filled as on previous document. Date of creating the copy is by default marked as the new document date.
- **Discard** interrupts document filling without saving, same does F5.

- Delete deletes the document
- Save saves the document
- Import SEPA EST allows to import receipts from the internet bank
- **Open nominal ledger** opens the general ledger report with the account on the payment mode and with the time in the "date" field.
- **Print** creates printout. After pressing "Print" printout preview will be shown for a moment and after that print dialog will be opened.
- **Mail** sends printout with e-mail. In case there is more than one printout designed pressing "Mail" with right mouse button will open the selection.
- Attachments possibility to add attachments
- Forum you can read and write about Directo, also can start own forums within company.

## 3. Bank statement fields

### 3.1. Header fields

- Number document number
- Date document date
- User user code who created the document
- Sum bank statement sum, not used for automatic bank statement
- Pay mode payment mode code
- Comment the comment from the bank statement, can also be filled out manually
- Object the object is saved to follow-up documents (payment, receipt etc.)
- Project the project is saved to follow-up documents
- **Closed** if all rows have automatic transactions, a closed marked will automatically appear. Even if the result of the rule is "Does not use". The statement does not close automatically, if the user has selected "not used" as the type for the row and wish to do it later. When creating documents manually, a closed mark can be added manually, when all operations are completed.
- Start balance In file the start balance of the bank statement file
- Start balance Directo the start balance of the financial account associated with the payment method
- **Start balance DIFF** the difference between the start balance of the bank and the start balance of the Directo payment method financial account. If the start balances match, the difference is 0.00. If there is a red number, the start balance is not the same in the Directo account and in the bank.
- Final balance In file the final balance of the bank statement file
- Final balance Directo the final balance of the financial account associated with the payment method
- Final balance DIFF the difference between the final balance of the bank and the final balance of the Directo payment method financial account. If the final balances match, the difference is 0.00. If there is a red number, the final balance is not the same in the Directo account and in the bank.

• If automatic transactions from the bank statement are in use, then the transactions are created and confirmed automatically. Helps to find rows that need correction. If there are created transactions in the meantime, the changes can be seen by pressing F5 on the bank statement.

- In file EUR shows in what currency the bank statement is
- Directo EUR shows in what currency the payment method is

| Finance Settings > Payment modes > /      | Add new      |
|-------------------------------------------|--------------|
| G Back Save Status: Char                  | nged         |
| Add new                                   |              |
| CODE                                      | SEK_SEB      |
| COMMENT                                   | SEB - EE9710 |
| ACCOUNT                                   | 10202 >>>    |
| TYPE                                      | (unchosen) 🔻 |
| BANK ACCOUNT/IBAN                         | EE971010     |
| BANK ACCOUNT CURRENCY (SEPA )<br>OUTPUT)  | KML          |
| BANK ACCOUNT FOR FEES (SEPA XM<br>OUTPUT) | AL EE971010  |

1

• If the bank statement is not in the base currency, e.g. in SEK and in the general ledger the transactions are always reflected in the correct currency, so Directo's start balance and final balance are calculated in SEK just as the beginning balance and closing balance of the account in the nominal ledger are in SEK.

- **IN transactions** the total number of money income transactions in the bank statement file (not on the document).
- IN Total the total sum of money income transactions in the bank statement file
- OUT transactions the total number of cash out transactions in the bank statement file
- **OUT Total** the total sum of cash out transactions in the bank statement file
- **Total** either the numbers or sums of transactions are added together.

#### 3.2. Row fields

| ed   Receipt   Payment   T | Transaction   Card payment   Expense due | Cash   Wage payment Set type for set | elected Not used 🗸 |     |              |                      |                                                                                                    |
|----------------------------|------------------------------------------|--------------------------------------|--------------------|-----|--------------|----------------------|----------------------------------------------------------------------------------------------------|
| Bank account/IBAN          | Reg No/ID number Company                 | Description                          | Currency Sum       | Fee | Reference no | Payment No Rule Type | Doc no Accoun                                                                                             |
|                            |                                          |                                      |                    |     |              | Action               | ~                                                                                                    |
|                            |                                          |                                      |                    |     |              | Not used             | ~                                                                                                    |
|                            |                                          |                                      |                    |     |              | Not used             | ~                                                                                                    |
|                            |                                          |                                      |                    |     |              | Not used             | ~                                                                                                    |
|                            |                                          |                                      |                    |     |              |                      | Bank account/IBAN Reg No/ID number Company Description Currency Sum Fee Reference no Payment No Rule Type |

- Date transaction`s time, date of the financial transaction
- Babk account/IBAN IBAN of the company/individual involved with the transaction
- **Reg No/ID number** the company's registration code or the personal identification number of a private person related to the transaction
- Company company's name involved with the transaction
- **Description** transaction`s explanation

- **Currency** transaction`s currency
- **Sum** transaction`s sum
- Fee transaction`s service charge
- Reference no transaction`s reference number
- Payment no transaction`s payment number

| Rule Type                   |    | Doc no | Account | Fee accourt | t Custome | r Supplie | r Object | t Project | Reference | User | Comment | Pay mode | VAT code | Recipe | Invoice | т | DMN | DMNF | DMNS |
|-----------------------------|----|--------|---------|-------------|-----------|-----------|----------|-----------|-----------|------|---------|----------|----------|--------|---------|---|-----|------|------|
| Action                      | ~  |        |         |             |           |           |          |           |           |      |         |          |          |        |         |   |     |      |      |
| Not used                    | ~  |        |         |             |           |           |          |           |           |      |         |          |          |        |         |   |     |      |      |
| Not used                    |    |        |         |             |           |           |          |           |           |      |         |          |          |        |         |   |     |      |      |
| Receipt<br>Payment          |    |        |         |             |           |           |          |           |           |      |         |          |          |        |         |   |     |      |      |
| Transaction                 |    |        |         |             |           |           |          |           |           |      |         |          |          |        |         |   |     |      |      |
| Card payment<br>Expense due |    |        |         |             |           |           |          |           |           |      |         |          |          |        |         |   |     |      |      |
| Cash                        |    |        |         |             |           |           |          |           |           |      |         |          |          |        |         |   |     |      |      |
| Wage paymer                 | nt |        |         |             |           |           |          |           |           |      |         |          |          |        |         |   |     |      |      |

- **Rule** shows automatically applied rule code in the statement row, but if necessary can add a new rule by pressing **ADD**
- **Type** can manually add the appropriate activity type or will be filled automatically according to the applied rule.

The following data is added to the follow-up document created from the bank statement as a result of manual filling or application of the rule:

- Account usable only on the transaction
- Fee account usable only on the transaction
- **Customer** customer code
- Supplier- supplier code
- Object object or combination of objects
- Project project
- Reference grouping identifier, transactions with the same characteristic are grouped together
- User user code, usable on the payment
- Comment comment info
- Pay mode payment method code
- VAT code VAT code
- Recipe recipe code
- **Invoice** sales invoice number usable type receipt, purchase invoice number usable type payment.

#### 3.3. General

- If the statement does not have any unprocessed rows after the documents are generated, the statement is automatically set to closed.
- After the statement import will be tried to identify documents previously initiated from Directo based on the *Payment number* and automatically link (no point generating something that already exists).

The identifiable documents are:

- Payments
- Salary payments
- Expense dues
- Receipts receipts previously created and confirmed in Directo are only identified based on the order and/or invoice reference number and only if it is enabled in the system settings Bank

statement import identifies receipts previously created in Directo based on the reference number.

- The number of the created/detected documents appears as a link on the statement rows, through which they can be opened, checked for correctness and confirmed in the usual way. The link is in **bold** when the document is confirmed.
- In certain situations, it may be necessary to unlink a document linked by automatic detection, for this there is a [X] button after the name of the document type, after selecting it a confirmation is requested and the link is removed (the statement must be saved after this move)
- Auto-detection after import can be turned off in the system settings if necessary Bank statement import identifies payments initiated from Directo.

## 4. File import

To import a bank file, must first create a new bank statement document and save it with the payment method associated with the required bank account selected in the header. The payment method setting EXPORT TYPE must be **18 (SEPA EST)**. **IMPORT SEPA EST** button appears on the statement document saved with this payment method. After pressing the button, can select a bank statement file from computer and upload it.

To each bank file row corresponds one row in the statement document. All records, both sums received and paid, are imported. According to the bank file entry type, Directo assigns the type to the row Receipt, Payment, etc. The type can be changed if desired.

If documents have been created from the statement and the import is performed again, all rows from which a document has not yet been created were deleted. The rows with the document link remain (and if they are in the file being imported, they will not be imported again, provided that there is a unique row identifier in the data).

In the bank, each transaction has a unique identifier, which is also imported into Directo. Statement import adds only those rows which unique identifier has not yet been imported into Directo. This eliminates the situation where the same entries are accidentally imported multiple times. If, for example, the same statement is imported immediately into a new bank statement document, the result is a document without a single row.

Imporditavateks formaatideks on

- ISO XML EST (camt.053.001.02 / camt.052.001.02)
- camt.054.001.02
- PayPal (TAB) võimaldab importida PayPali tehingud TAB eraldatud failist ning luua laekumised vastavalt.

**InvoiceNumber** välja abil, mis imporditakse pangaväljavõtte viitenumber väljale, saab seadistada laekumise loojat ära tundma Directo arvet. Eelduseks on PayPali arve tunnus arve lisaväljas ning määratud süsteemi seadistus Arve lisaväli, kus hoitaks arve viitenumbrit

### 5. Automatic posting rules

By setting the rules of the statement, the information of the statement lines can be automatically filled. This option is most often used to describe bank transactions that are recorded as a financial transaction, such as service fees, interest, loan payments, etc.

#### 5.1. Adding a new rule

It is easiest to start creating a new rule from the statement document. The corresponding rule code can be seen on all lines to which a rule has been applied, and the rule can be opened by clicking on it. All lines in the statement that have not been applied to any known rule have an **ADD** link. Example: one row already has a rule applied (EU2\_TT) and other rows that do not match any known rule have the link ADD.

| ALL   Not used | d   Receipt   Payment   Tra | nsaction   Card page | vment   Expense due   Cash | Wage payment Set type for selected | Not used | ~     |        |              |          |         |        |             |              |         |
|----------------|-----------------------------|----------------------|----------------------------|------------------------------------|----------|-------|--------|--------------|----------|---------|--------|-------------|--------------|---------|
| NO Date        | Bank account/IBAN           | Reg No/ID numb       | er Company                 | Description                        | Currency | / Sum |        | Fee Referenc | eno Payn | nent No | Rule   | Туре        | Doc no       | Account |
|                |                             |                      |                            |                                    |          |       |        |              |          |         |        | Action      | ~            |         |
| 1 18.03.2023   | EE222200221001183831        |                      | SWEDBANK LIISING AS        | Nr. Da Vinci Food OÜ 3023822       | EUR      | •     | 225.90 |              | D24      | 450     | ADD    | Payment     | [X] 2100147  | 6       |
| 2 18.03.2023   | EE542200221042178850        |                      |                            | MK teenustasu                      | EUR      | •     | 0.16   |              |          |         | EU2_TT | Transaction | [X] 2100287  | 3 85003 |
| 3 18.03.2023   | EE132200221054574442        | 12260048             | NENALY TRADE OÜ            | arve 21155598                      | EUR      | •     | 118.80 |              | 49       |         | ADD    | Receipt     | [X] 21104213 | 3       |
| 4              |                             |                      |                            |                                    |          |       |        |              |          |         |        | Not used    | ~            |         |
| 5              |                             |                      |                            |                                    |          |       |        |              |          |         |        | Not used    | ~            |         |

Clicking on this link opens a window for creating a new rule, the conditions of which are pre-filled with information from the line of the corresponding statement.

| 0 | Back Sa       | we Status: Chang | ed 💿 View changelog |   |  |
|---|---------------|------------------|---------------------|---|--|
| Δ | dd new        |                  |                     |   |  |
| ~ |               |                  |                     |   |  |
|   | CODE          |                  |                     |   |  |
|   | NAME          |                  |                     |   |  |
|   | PAY MODE      |                  | EU2                 | ≫ |  |
|   | PRIORITY      |                  |                     |   |  |
|   |               |                  |                     |   |  |
|   | Rule co       | onditions        |                     |   |  |
|   | DIRECTION     |                  | Out 🔻               |   |  |
|   | OTHER PARTY N | NAME             |                     |   |  |
|   | OTHER PARTY A | ACCOUNT NUMBER   |                     |   |  |
|   | SUM           |                  | 0.16:0.16           |   |  |
|   | CURRENCY      |                  | EUR                 |   |  |
|   | DESCRIPTION   |                  | service charge      |   |  |
|   | REFERENCE NU  | IMBER            |                     |   |  |
|   | REG.NO / PID  |                  |                     |   |  |
|   | т             |                  | TT_1                |   |  |
|   | DMN           |                  |                     |   |  |
|   | DMNF          |                  |                     |   |  |
|   | DMNS          |                  |                     |   |  |
|   |               |                  |                     |   |  |

A code and a name must be assigned to the rule to be created. When filling in the conditions block must be remember that the rule applies if ALL the conditions are met. In the example above, the rule applies to transactions where

- 1. money left the bank account (direction Out)
- 2. the amount was exactly 0.16 Euros (currency and amount range are specified)
- 3. the payment explanation was Other service charge

In order for the rule to apply more universally, the conditions can be reduced or a text fragment search can be used instead of an exact text match. For example, in such conditions

| DIRECTION                  | Out 🔻            |  |
|----------------------------|------------------|--|
| OTHER PARTY NAME           |                  |  |
| OTHER PARTY ACCOUNT NUMBER |                  |  |
| SUM                        |                  |  |
| CURRENCY                   |                  |  |
| DESCRIPTION                | %service charge% |  |
| REFERENCE NUMBER           |                  |  |
| REG.NO / PID               |                  |  |
| т                          | TT_1             |  |
| DMN                        |                  |  |
| DMNF                       |                  |  |
| DMNS                       |                  |  |

the rule applies in all cases when money is debited from the account with a transaction of type  $TT_1$  and whose description includes the text *service fee* 

After fulfilling the conditions, the desired result of the application of the rule must be determined. Example:

#### Outcome

| ТҮРЕ            | Transaction 💌 |  |
|-----------------|---------------|--|
| CUSTOMER        | >             |  |
| SUPPLIER        | >             |  |
| ACCOUNT         | 85003         |  |
| FEE ACCOUNT     | »             |  |
| OBJECT          | GENERAL >>>   |  |
| PROJECT         | 1101 >>>      |  |
| VAT CODE        | »             |  |
| EMPLOYEE        | »             |  |
| FINANCE RECIPE  | »             |  |
| REFERENCE       |               |  |
| COMMENT         |               |  |
| PAY MODE        | >             |  |
| DETECT CUSTOMER |               |  |
| DETECT SUPPLIER |               |  |

The statement line to which the given rule applies is assigned

- 1. type Transaction
- 2. account 85003
- 3. object GENERAL
- 4. project 1101
- 5. an attempt is made to find a customer in the customer register whose register number matches the counterparty's register number on the statement line.

#### 5.2. Rule management

The register of the configured bank statement rules can be found in the Finance settings option Bank statement rules. Rules can be changed and deleted here.

| Finance Settings > Ban | k statement import rules |           |              |                     |                   |       |                  |      |          |               |       |
|------------------------|--------------------------|-----------|--------------|---------------------|-------------------|-------|------------------|------|----------|---------------|-------|
| 😂 Refresh 🛛 🖯 Clea     | r fields 🛛 Choose column | s 🔻 🖺 Sav | ve view 🎤 Se | ettings 🔒 Prir      | nt  Exceli Output |       |                  |      |          |               |       |
| Bank statem            | nent import rules        | ;         |              |                     |                   |       |                  |      |          |               |       |
| OPEN Code              | Add new                  | Browse    |              |                     |                   |       |                  |      | Rows: 20 | <b>&gt;</b> « | < 1 > |
| CODE 🔨                 | NAME                     | PAY MODE  | DIRECTION    | DESCRIPTION         | OTHER PARTY NAME  | REG # | REFERENCE NUMBER | DMN  | DMNF     | DMNS          | т     |
| ٩                      | Q                        | Q         | •            | Q                   | Q                 | Q     | Q                | Q    | Q        | Q             | Q     |
| EU2_TT                 | EU2 panga teenustasud    | EU2       | Out          | MK<br>teenustasu    |                   |       |                  |      |          |               | TT_1  |
| EU2_VMK_TEEN           | EU2_VMK teenustasu       | EU2       | Out          | %VMK<br>teenustasu% |                   |       |                  | PMNT | ICDT     | CHRG          | TT_2  |

### 5.3. Application of the rules

- The rules apply immediately after the statement is imported (both from the file and from the bank automaatselt importides), but also after saving each statement (which is helpful for creating new rules and testing them).
- In the statement line, where the rule is applied, can see the code of the rule and a check mark and the fields defined in the rule have been filled - in such a line, can`t fill in the fields manually.
- If necessary, the application of the rule can be cancelled by removing the check mark next to the rule after this can manually change the fields or add information to the fields that the rule did not fill.

### 6. Document generation

In order to generate the necessary accounting document from the statement, the corresponding document type tab must be selected above the lines. Example: Receipt is selected:

| opy Refresh <mark>Delete</mark> Save IM | PORT SEPA EST Open Nominal I        | edger Print Mail SMS                                                                                                    | UF << >> Stat                                                                                                    | us: Changed                                                                                                    | Date:                                                                                                    |                                                                                                    |                                                                                                    |
|-----------------------------------------|-------------------------------------|----------------------------------------------------------------------------------------------------|----------------------------------------------------------------------------------------------------|----------------------------------------------------------------------------------------------------|----------------------------------------------------------------------------------------------------|----------------------------------------------------------------------------------------------------|----------------------------------------------------------------------------------------------------|
| Date 21.03.2023 10:57:13                | Employee                            | Sum                                                                                                    | 0.00 Closed                                                                                                    |                                                                                                    |                                                                                                    |                                                                                                    |                                                                                                    |
| Comment                                 | Object                              | Project                                                                                                    |                                                                                                    |                                                                                                    |                                                                                                    |                                                                                                    |                                                                                                    |
|                                         |                                     |                                                                                                    |                                                                                                    |                                                                                                    |                                                                                                    |                                                                                                    |                                                                                                    |
|                                         |                                     |                                                                                                    |                                                                                                    |                                                                                                    |                                                                                                    |                                                                                                    |                                                                                                    |
| aipt   Payment   Transaction   Card pa  | yment   Expense due   Cash   Wag    | ge payment Set type for selec                                                                                                    | cted Not used 🗸                                                                                                    | Generate: Re                                                                                                    | ceipt                                                                                                    |                                                                                                    |                                                                                                    |
| account/IBAN Reg No/ID numb             | er Company                          | Description                                                                                                    | Currency Sum                                                                                                    | Fee                                                                                                    | Reference no                                                                                                    | Payment No Rule Type                                                                                                    | Doc no (                                                                                                    |
|                                         |                                     |                                                                                                    |                                                                                                    |                                                                                                    |                                                                                                    | Action                                                                                                    | ~                                                                                                    |
| 2200221054574442                        | NENALY TRADE OÜ                     | Invoice 1232233                                                                                                    | EUR                                                                                                    | 250.00                                                                                                    |                                                                                                    | Receipt                                                                                                    | ~                                                                                                    |
|                                         |                                     |                                                                                                    |                                                                                                    |                                                                                                    |                                                                                                    | Not used                                                                                                    | ~                                                                                                    |
| 1                                       | Date 21.03.2023 10:57:13<br>Comment | Date     21.03.2023 10:57:13     Employee       Comment     Object       eipt     Payment   Transaction   Card payment   Expense due   Cash   Wag account/IBAN       Reg No/ID number Company | Date     21.03.2023 10.57:13     Employee     Sum       Comment     Object     Project       eipt     Payment   Transaction   Card payment   Expense due   Cash   Wage payment     Set type for selection       account/IBAN     Reg No/ID number Company     Description | Date 21.03.2023 10:57:13 Employee Sum 0.00 Closed   Comment Object Project   eipt Payment   Transaction   Card payment   Expense due   Cash   Wage payment account/IBAN Set type for selected Not used V   Count/IBAN Reg NoIID number Company Description Currency Sum | Date   21.03.2023 10:57:13   Employee   Sum   0.00   Closed     Comment   Object   Project   Project     eipt   Payment   Transaction   Card payment   Expense due   Cash   Wage payment account/IBAN   Set type for selected Not used V   Generate: Ref     Account/IBAN   Reg No/ID number Company   Description   Currency Sum   Fee | Date   21.03.2023 10:57:13   Employee   Sum   0.00   Closed     Comment   Object   Project   Object   Project     eipt   Payment   Transaction   Card payment   Expense due   Cash   Wage payment account/IBAN   Set type for selected Not used   Generate: Receipt     Account/IBAN   Reg No/ID number Company   Description   Currency Sum   Fee   Reference no | Date   21.03.2023 10:57:13   Employee   Sum   0.00   Closed     Comment   Object   Project   Project   Project     selpt   Payment   Transaction   Card payment   Expense due   Cash   Wage payment   Set type for selected   Not used   Generate: Receipt     account/IBAN   Reg No/ID number Company   Description   Currency Sum   Fee   Reference no   Payment No Rule Type     2200221054574442   NENALY TRADE OÜ   Invoice 1232233   EUR   250.00   Receipt |

### 6.1. Generating receipt

As a result of selecting the type, the button **Generate: Receipt** has appeared. By pressing this button, Directo creates a new receipt document from the lines visible on the screen. During the creation of the receipt, the received amounts are matched with the sales ledger data. Generation takes place in two stages - first customer identification and then document identification.

#### 6.1.1. Customer identification

The customer is identified according to the suitability of the parameters based on the order given here:

- Customer identified/specified in the statement
- The invoice number assigned to the statement
- Customer reference number in the customer card datafield if the system setting Datafield defining customer reference number for receipt import is specified
- Customer card reference number
- Invoice datafield reference number if the system setting Invoice data field, where invoice reference number is stored
- Invoice reference number
- Order reference number
- Customer`s register code
- Customer's bank account
- Customer's name and payer's name match
- Matching of payment description and invoice number a) compatibility with the invoice number based on the numbers in the payment explanation b) If the invoice datafield is specified by the system setting Invoice datafield for external invoice number, the compatibility of the number in the datafield with the number in the explanation
- Compatibility of the contact person's name or personal identification number assigned to the customer card with the name or personal identification number of the payer
- Matching of the invoice project and the project code in the payment description if the system setting Bank statement receipt generator's invoice detection prefers project code occurence in payment description is specified
- Matching payment description and order number (on orders based on the numbers in the payment description) if the system setting Order number lookup when creating receipt from bank statement is specified

#### 6.1.2. Invoice/Order Identification

The document is identified according to the previously identified customer, in the order here, based on the following fields:

- Invoice datafield reference number if system setting Invoice data field, where invoice reference number is stored is specified
- Invoice reference number
- Matching of payment description and invoice number a) compatibility with the invoice number based on the numbers in the payment explanation b) If the invoice datafield is specified by the system setting Invoice datafield for external invoice number, the compatibility of the number in the datafield with the number in the explanation
- The balance of the invoice and the amount received are the same
- Matching of the invoice project and the project code in the payment description if the system setting Bank statement receipt generator's invoice detection prefers project code occurence in payment description is specified

If the statement is very large, Directo will generate multiple receipts so that no receipt is more than 500 lines long.

A common receipt or payment is created from lines with the same object, user and reference. St. the aforementioned object, user, and reference go into the receipt or payment header. By pressing the button **Generate: Transaction**, is created a transaction from all the statement document rows which type is transaction and rows converge to the same transaction which date and reference are the same (or rule in the absence of a reference). (or **rule** in the absence of a reference). When creating a transaction Directo checks the compliance of the financial transaction with the rules and enriches the information according to the settings (for example, adds hierarchies to objects).

#### 6.2.1. Using the recipe

2025/08/06 20:18

If a recipe is assigned to a statement row, the sum of this row is divided according to the rules defined in the recipe. Rules should be defined based on the following:

- The first line must have the option type **Parameter**, *Row* row identifier, for example 10, *Sum* for example **{100}** (Instead of 100, the sum of this statement row is applied)
- The following lines are divisions, option type Account, Sum is a proportion expressed as a calculation: for example {0.20}\*10, which means 20% from the row 10 (from this statement row sum)

|      |      |             |    |       | Finantsretsep | t - kirjeldus |           |        |         |
|------|------|-------------|----|-------|---------------|---------------|-----------|--------|---------|
|      | Koo  | d KONTKUL   | U. |       | Nimetus Kon   | torikulud     |           |        |         |
|      | Tegi | ja OTT      |    |       | Aeg 21.1      | 1.2019        |           |        |         |
|      |      |             |    |       |               |               |           |        |         |
| NR F | ₹ida | Valiku tüüp |    | Konto | Objekt        | Nimi          | Summa     | Kmkood | Projekt |
| 1    | 10   | Parameeter  | •  |       |               | Summa         | {100}     |        |         |
| 2    | 20   | Konto       | ۳  | 1008  | NARVA         | Narva kontor  | {0.20}*10 | 4      | l .     |
| 3    | 30   | Konto       | ۳  | 1022  | TARTU         | Tartu kulud   | {0.30}*10 |        |         |
| 4    | 40   | Konto       | ۳  | 1045  | TALLINN       | Peakontoriku  | {0.50}*10 |        |         |

- The sum of the proportion rows should add up to 1. Otherwise, rounding is added to the transaction.
- If a receipt applies, the account, name, object, project and VAT-code from the receipt are filled in (customer and supplier are taken from the statement row as usual).

## 7. Automatic import

If an automatic data exchange interface with the bank is used, statement documents are created in Directo when the bank issues the previous day's account statement i.e. PeriodicStatement (camt.053.001.0) report (usually between 03:00 and 05:00). The Debit Credit Notification or Alert report is also supported (camt.054.001.02), which occurs as soon as the receipt takes place (from an amount that can be set in the bank). The peculiarity is that this type of report is not always created new, but adds rows to that day alert type report.

The imported bank statement can be saved as a PDF and XML file in its unaltered form, to be printed if necessary or used for internal control. To do this, you need to activate the system setting Finance settings > **Bank statement import stores statement also as an attachment**, by selecting the appropriate language in which the PDF file will be saved from the drop-down menu.

- Report import identifies the range by validity and takes the first match.
- A system setting can be set if necessary Transport > Default range, if you want the

report document to be created in a specific range.

• The identification of the payment method searches for the bank account number and the currency identifier from the description/code.

#### 7.1. Swedbank Gateway

- 1. Sign up in the Business Client's Internet Bank Everyday banking > Digital banking >Swedbank Gateway **Operator contract**, select as an operator *OÜ Directo*
- 2. If no statement has been received by the next morning, contact Directo to activate the service, sending a request info@directo.ee

#### 7.2. LHV Connect

- 1. Fill in LHV Connect application, select *Directo* as software and *Automatic account statement* as service
- 2. Set in Directo system settings Transport > LHV bank account/IBAN list bank accounts, whose statements you want automatically sent to Directo
- 3. If saving settings prompts you to contact support, send an activation request to info@directo.ee

### 7.3. SEB Baltic Gateway

1. The board member must sign in internet bank the **SEB Baltic Gateway** contract

19/19

| SEB     |             |                 |                            |                     |
|---------|-------------|-----------------|----------------------------|---------------------|
| Avaleht | Arveldamine | Finantseerimine | Paigutamine/Investeerimine | Lisateenused/Seaded |

Seadete valimine

### Operaatori kanali leping

| lige teenused, mida soovite kasutada | DIRECTO OÜ            | ~               |
|--------------------------------------|-----------------------|-----------------|
| Kontoväliavõtted ?                   | ige teenused, mida so | oovite kasutada |
|                                      | Kontoväljavõtted      | ?               |

Valitud kontod

| Maksete algatamine | ? |  |
|--------------------|---|--|
|--------------------|---|--|

🗌 Müügikohtade (POS) aruanded </u> ?

| Tee | nus | tasu | konto   |
|-----|-----|------|---------|
|     |     |      | NOTICO. |

| Valige teenustasukonto | ~ |
|------------------------|---|
|------------------------|---|

The service is not activated if the contract is signed by someone who is not on the board

• The contract is not activated in real time - In SEB, the contract is activated by a bank employee (checks whether the contract has been signed by a member of the board), therefore, during non-working hours, the contract is activated by the morning of the next day, which means that the first statement arrives at Directo the night after.

- 2. Set in Directo system settings Transport > SEB Gateway bank account/IBAN list bank accounts, whose statements you want automatically sent to Directo.
- 3. If saving settings prompts you to contact support, send an activation request to info@directo.ee

From: https://wiki.directo.ee/ - **Directo Help** 

Permanent link: https://wiki.directo.ee/en/fin\_valjavote?rev=1681482848

Last update: 2023/04/14 17:34

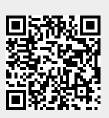